# GIS Viewer Help

## Layout

There are 4 parts to the Grayson County online viewer.

- **Map Area**
- **Navigation Bar**
- **Basemap Switcher**
- **Widget Bar**

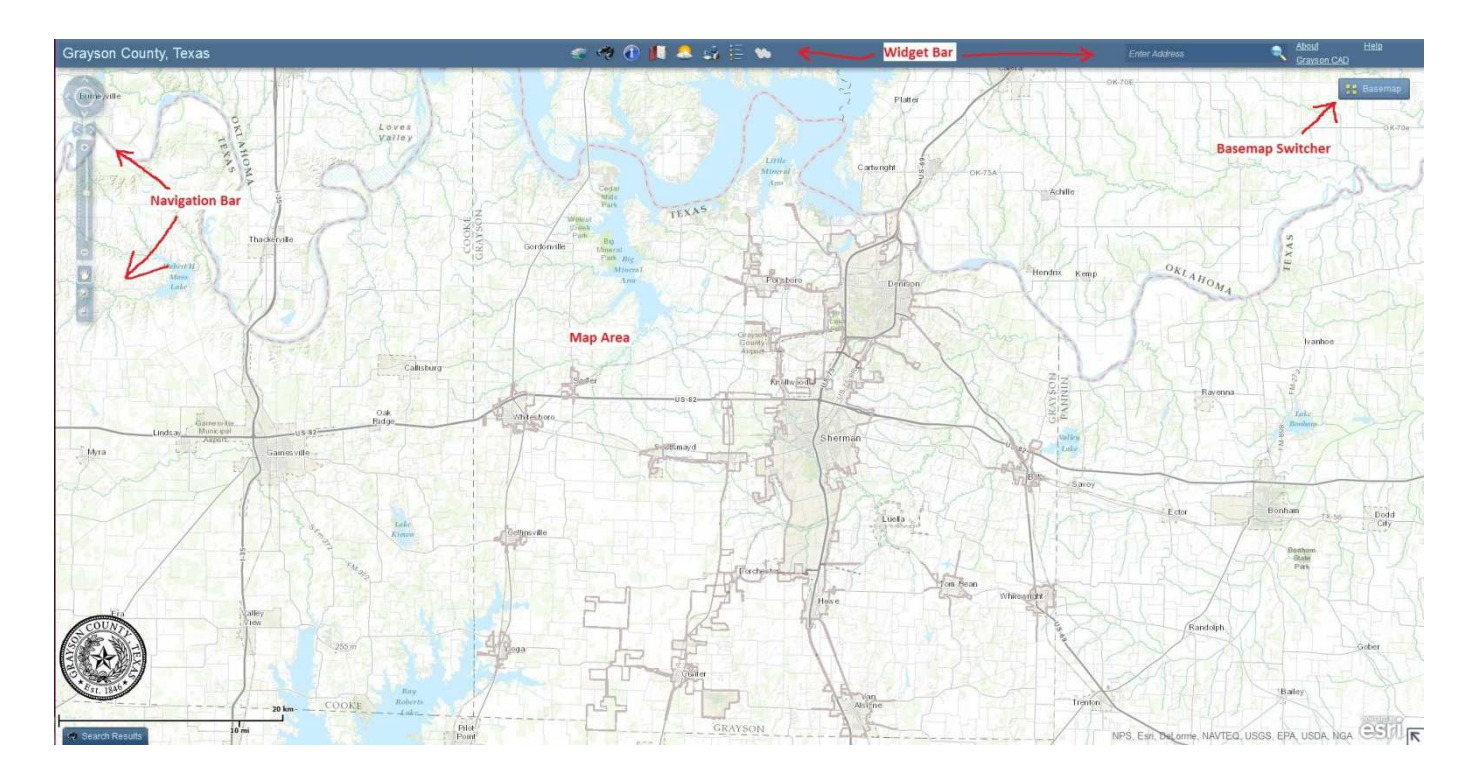

## **Map Area**

- The map area is where the data and base maps are displayed.
- It fills the extent of the browser and will resize with the browser.

# **Navigat tion Bar**

The navigation bar allows you to interact with the map by using the zoom in or out, zoom to previous or next extent, zoom to full extent, and pan tools. The mouse wheel can also be used to zoom in and out.

- G • **Zoom in**: Click and drag the mouse to create a rectangle. The map **Zoom in**: Click and drag the mouse to create a rectangle. The map<br>bom in to the area of the rectangle.<br>**Zoom out**: Click and drag the mouse to create a rectangle. The map will zoom in to the area of the rectangle.
- will zoom out so that the current map area will fit into the rectangle drawn. The smaller the rectangle you draw, the more the map will zoom out.
- **Zoom to full extent:** Zooms map area to start extent
- previously. Similar to the browser's Back button, but specifically for the map. Next Extent: This is only available after the Previous Extent button map. **Next Extent**: This is only available after the Previous Extent button<br>has been clicked. The map displays the next extent in the list of stored map e xtents. Previous Extent: The map returns to the area displayed
- NW. • Pan: This is automatically selected when the site is loaded. Click and drag the map to desired location.

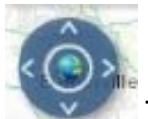

•

m map. The Navigation panwheel: This is another way to pan around the

# **Basemap Switcher**

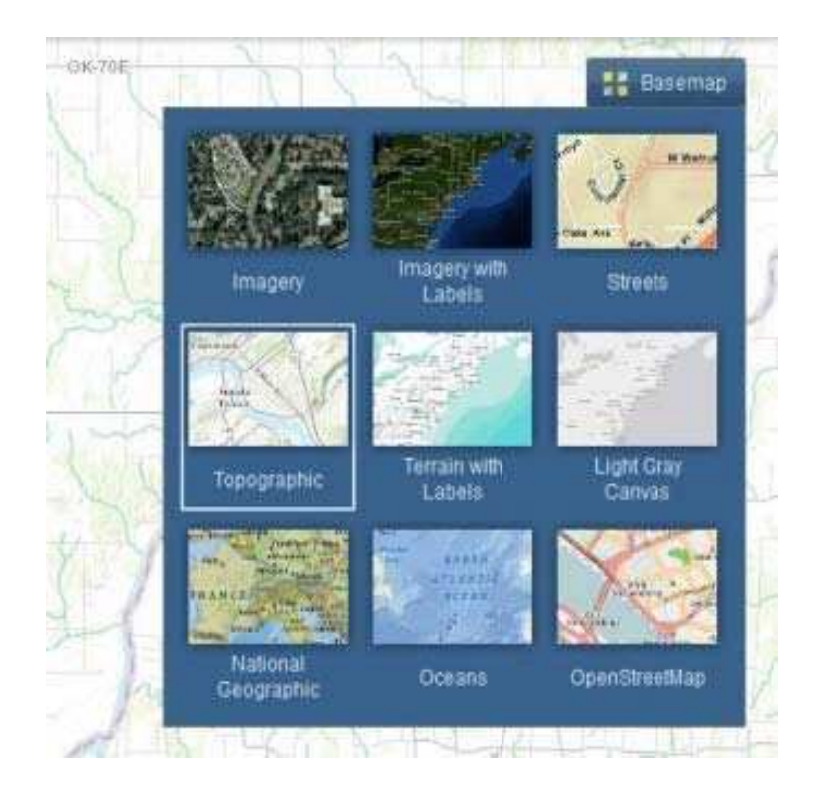

• Hovering over the basemap switcher will reveal several choices of basemaps for the user. Clicking on the chosen map will change the basemap in the Map Area. Topographic is the default basemap when the m map is first opened.

#### **Widget Bar**

The tool bar contains several widgets that enable the user to interact with the map. All widgets can be opened by clicking on them in the tool bar, closed by The tool bar contains several widgets that enable the user to interact with the<br>map. All widgets can be opened by clicking on them in the tool bar, closed by<br>clicking on the  $\bullet$  in the top right corner, and minimized by in the top right corner. When minimized, widgets can be reopened by clicking on the widget image on the minimized widget window. All widgets can also be moved around the map area by clicking and dragging on the top of the widget window.

Table of Contents: This is automatically opened when the map loads. It contains a list of all available data layers. When first loaded it looks like the below image.

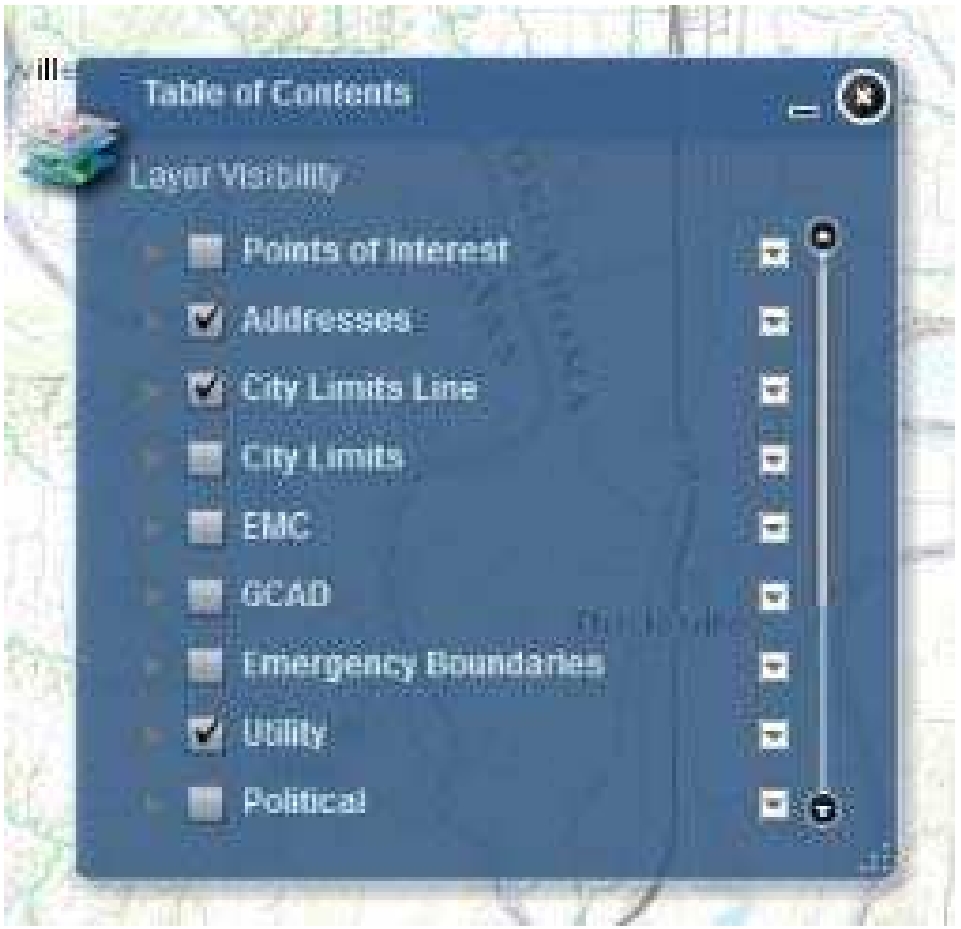

> To turn on layers, check the box next to each layer. Each layer can then be expanded to view the sub-layers by using the expand button

on the left of each layer. Click the box next to each sub layer to turn on or off. Both the layer and sub-layer must be checked in order for the data to show on the map.

- $\triangleright$  Several sub-layers within the Addresses and GCAD layers are scale dependent. They will only become visible on the map once zoomed in to a smaller area. These layers will be a grey color in the table of contents upon starting, and then will turn white when they become visible in the map area.
- $\triangleright$  On the right side of the layer is a dropdown button which can be used to access the layer transparency or move the layer up or down in the layer list.

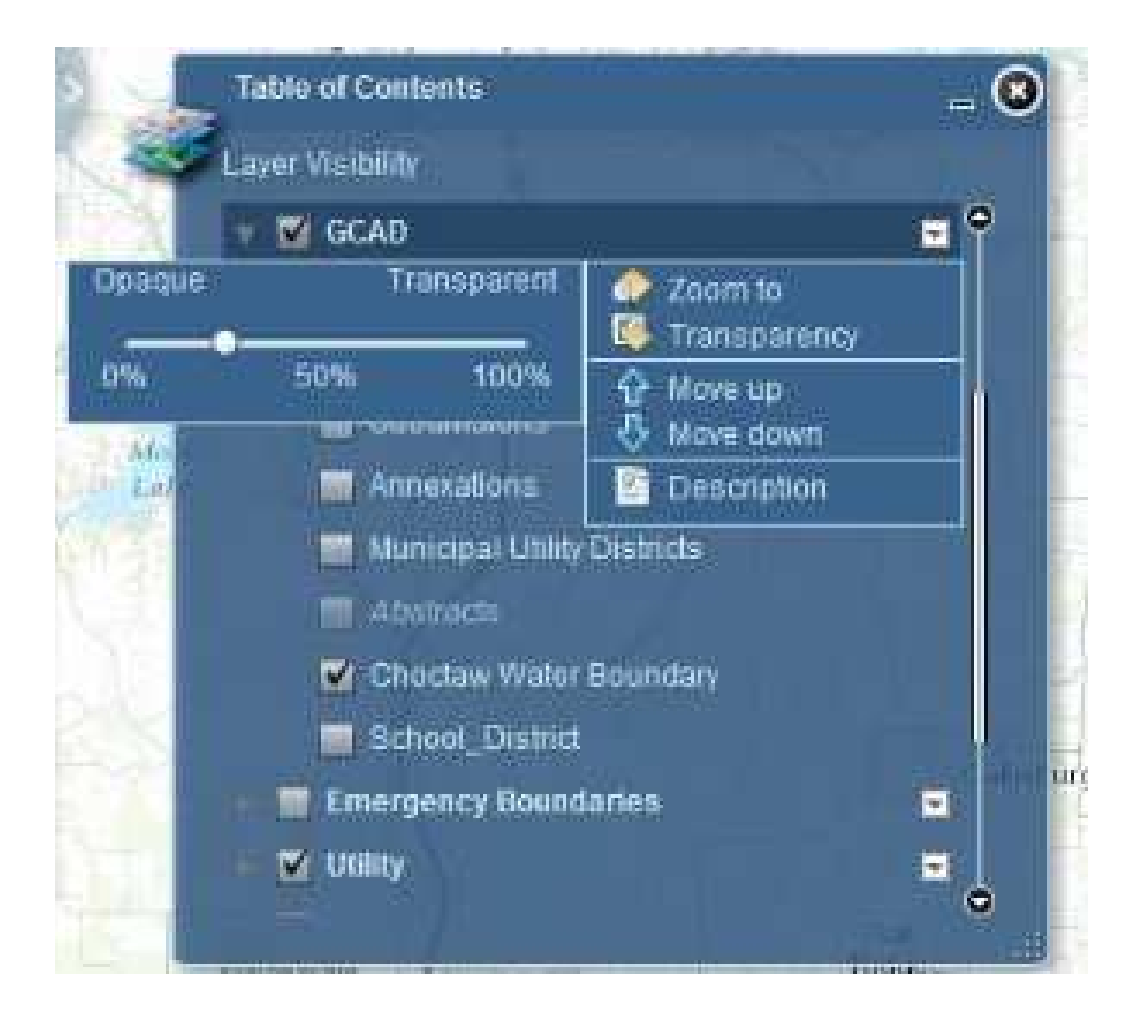

• can be used to search for Addresses, Roads, or Parcels in Grayson County. There are 3 types of searches and 3 results windows. Search: This widget is automatically opened when the map loads. It

- **▶** The search opens to the **text search A.S.** Here you can first select the layer to search from the "Search Layer" drop down list. Then select which layer field to search from the "Search Layer Field" drop dow n list.
- $\triangleright$  Type the desired text into the search and click Search or hit Enter on keyb board.
- $\triangleright$  Results will appear in both the search window and search results table at the bottom of the map. Hovering over a result in the Search window will highlight the same result in the search results window, and vice versa. .
- > The result selection window will move to the selected result on the map. It contains a "Zoom to" button which will zoom to the result when clicked on.

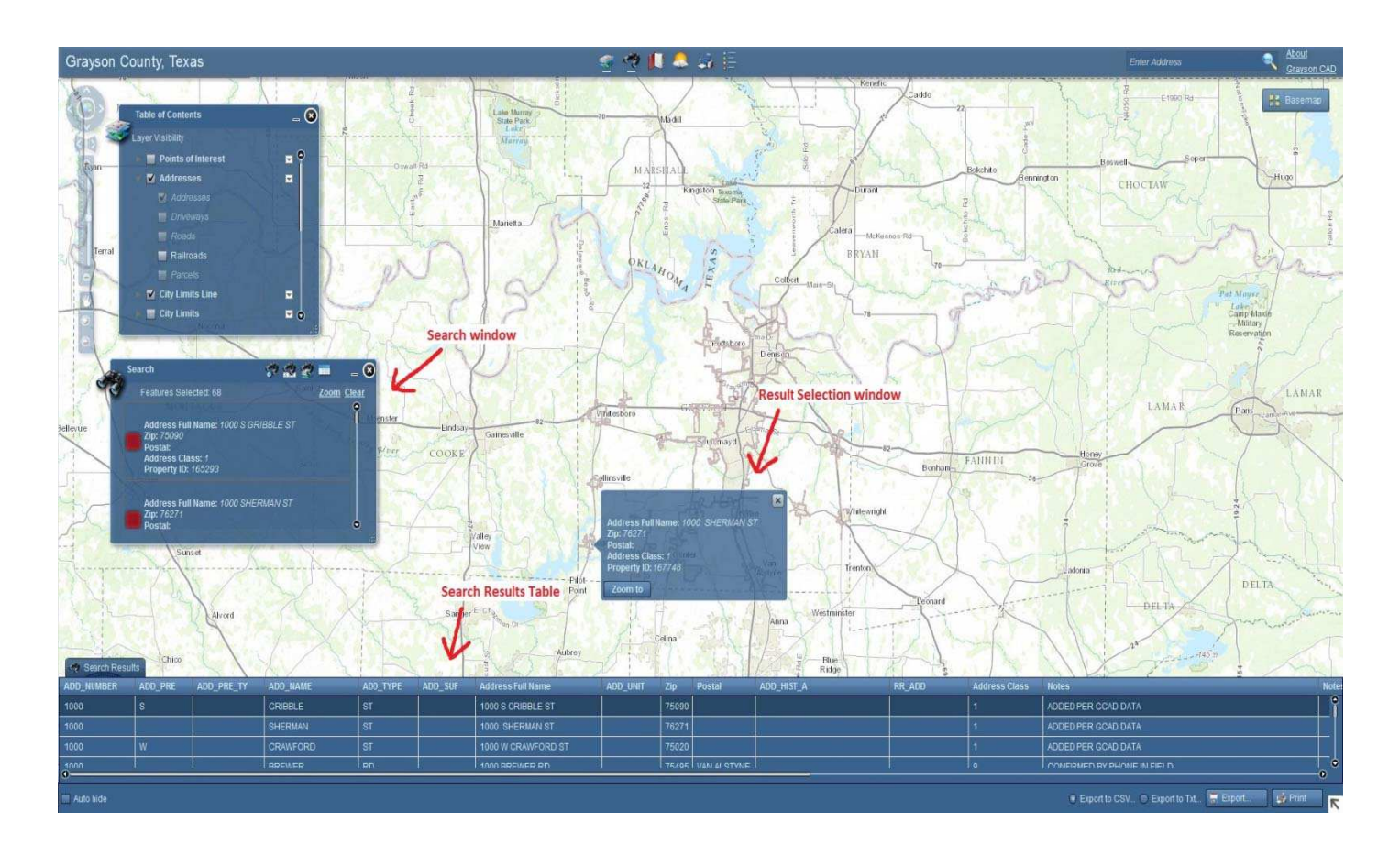

 $\triangleright$  The graphical search  $\circ$  allows the user to select everything

within an area by using the select by point  $\boxed{\bullet}$ , select by line  $\boxed{\sim}$ ,

select by rectangle  $\Box$ , or select by polygon tools.

- > After using one of the tools, click on the Search button. Results are then highlighted in the map and appear in the Search results table.
- $\triangleright$  A text or graphical search must be done first in order to use the

spatial search which can place a buffer of a specified distance around the selected results.

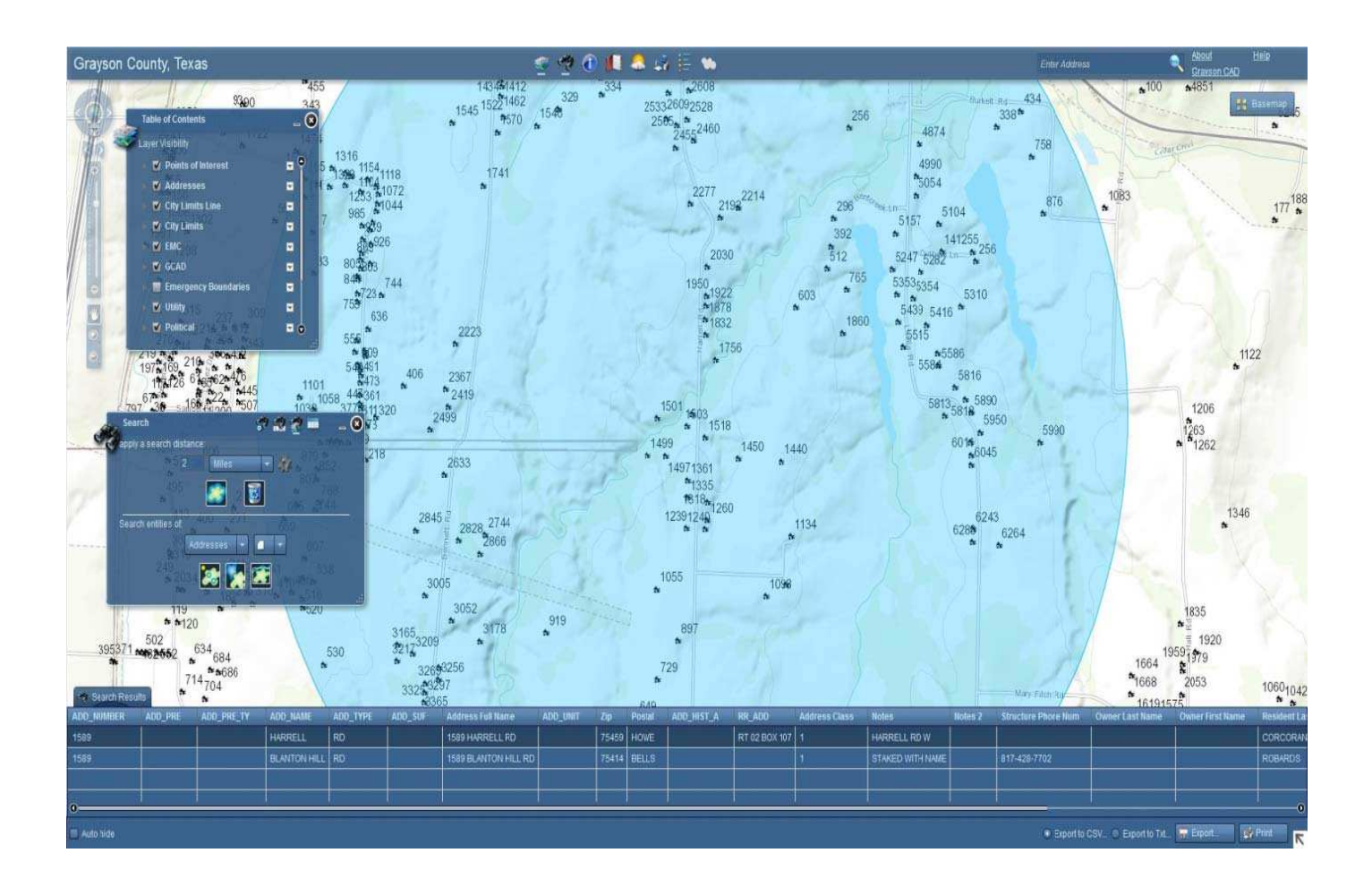

• about a feature on the map. This will only work on layers that are visible in the map area. Make sure they are checked "on" in the Table of Contents. **Identify**: The Identify widget allows the user to obtain information

- $\triangleright$  Select a layer to identify from the drop down box or leave on All Layers.
- > Select Identify by by point , line , rectangle , or polygon **de la polygon**
- ▶ Clicking on a feature/layer in the map area will produce a pop-up window with information of the feature. p<br>n<br>rk

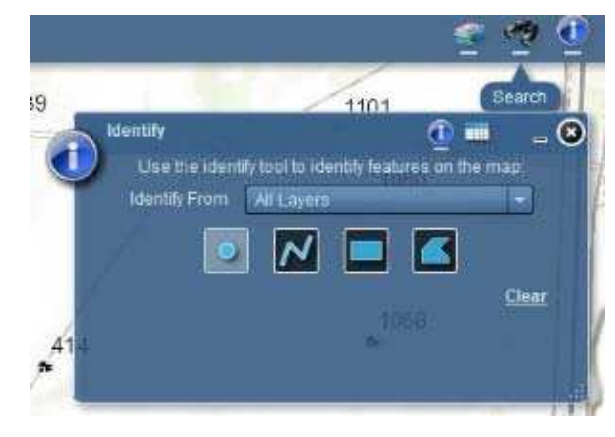

• Bookmarks: Click on a bookmark to zoom to the area. A user can

also create their own book marks by clicking on the b button and naming it . add bookmark

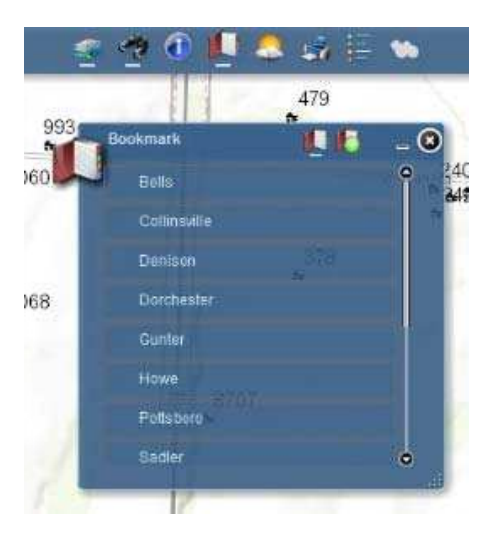

the 75090 zip code and shows weather reports from the area. The user can also enter another zip code, city state, or airport code by clicking on the Weather: The weather widget automatically loads with a search of

•

current weather observations image **Axic**l. A forecas the area are also available.  $t \equiv$  and radar of

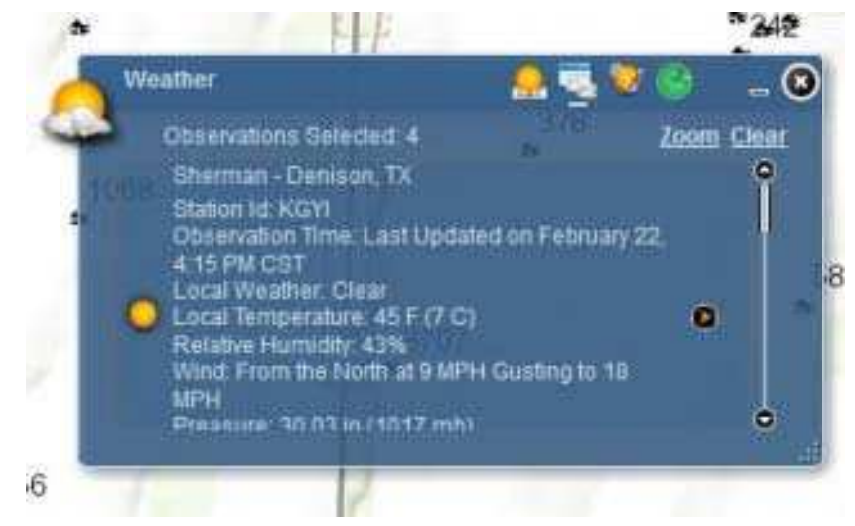

• title, author and choose the layout. Print: This widget allows the user to print the map area. Give it a

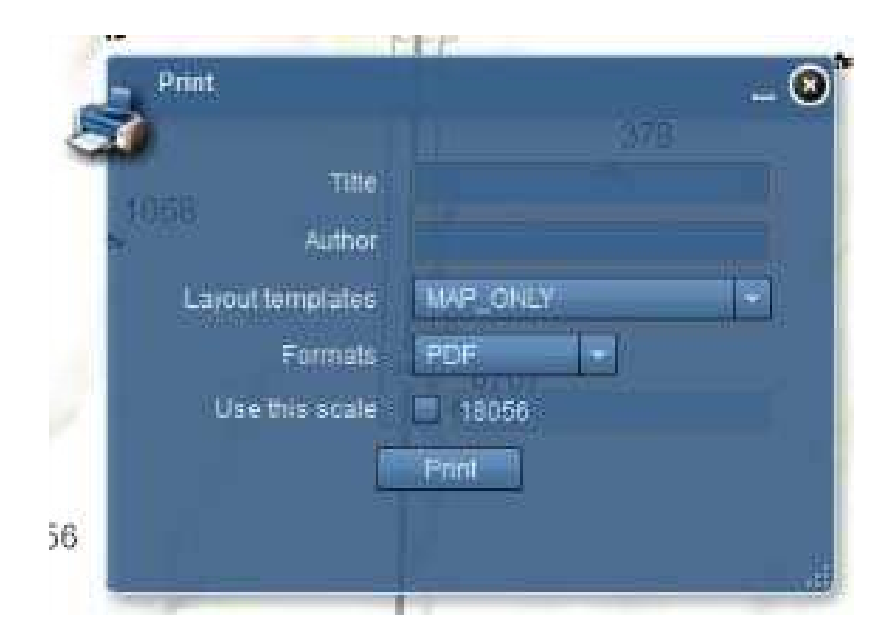

 $\bullet$   $\overline{a}$   $\overline{a}$  **Legend**: The symbology of each visible layer will appear in the legend.

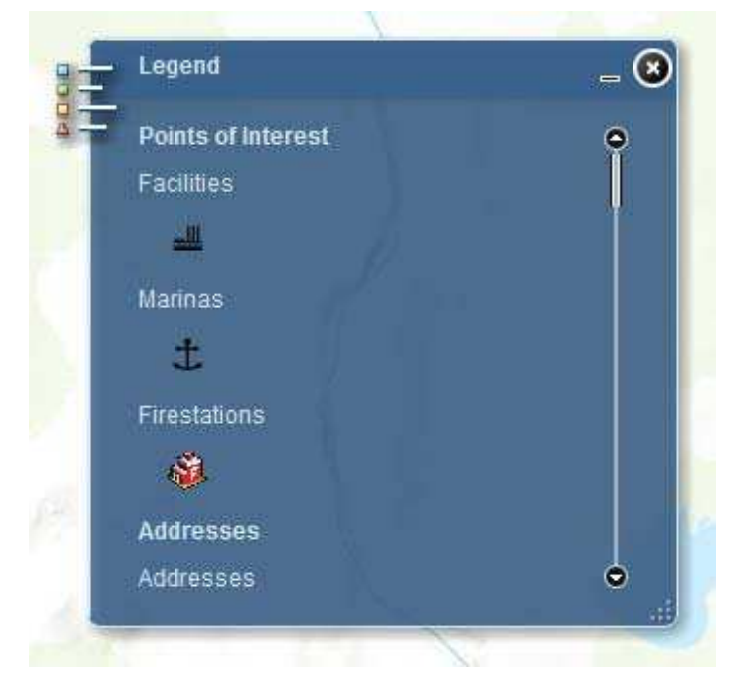

changed by moving the slider in the radar window. **NEXRAD Radar loop**: Weather radar of the US. The opacity can be

•

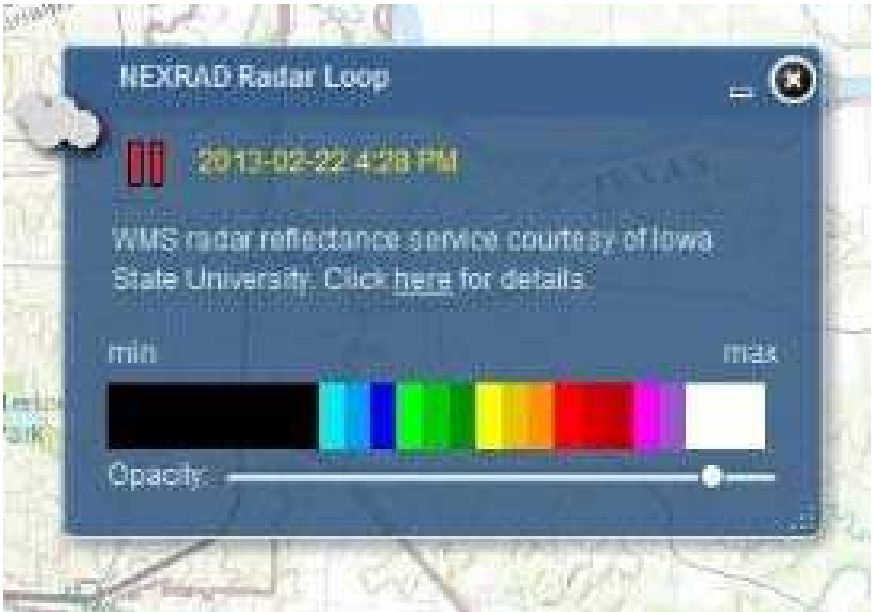

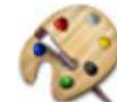

Measure or Draw: This widget can be used to measure or draw and area on the map.

- $\triangleright$  First select what shape to draw or measure.
- > Select the Line Color, Style, Width, Alpha (Transparency), Outline Color

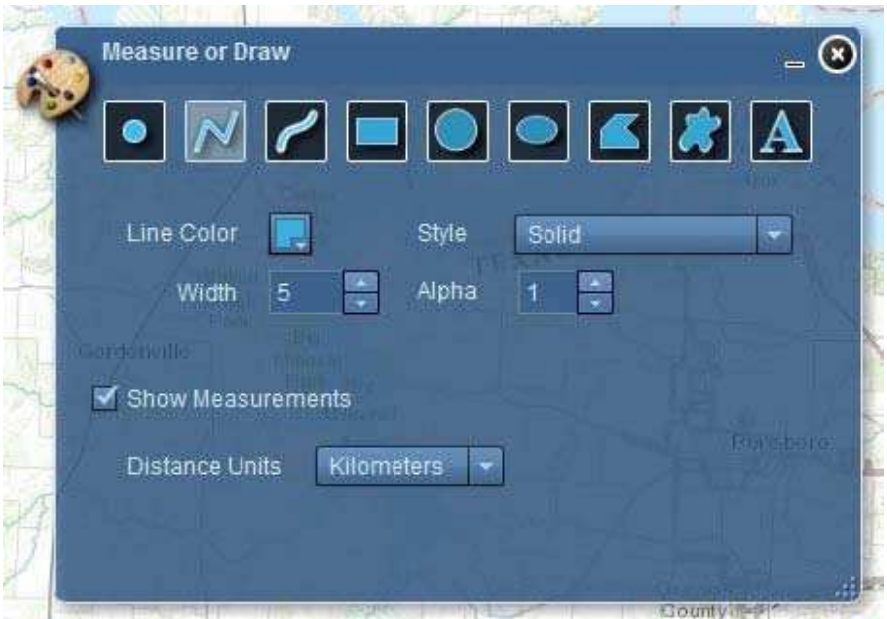

- > If measuring check the box next to "Show Measurements"
- > Select the Distance and/or Area Units

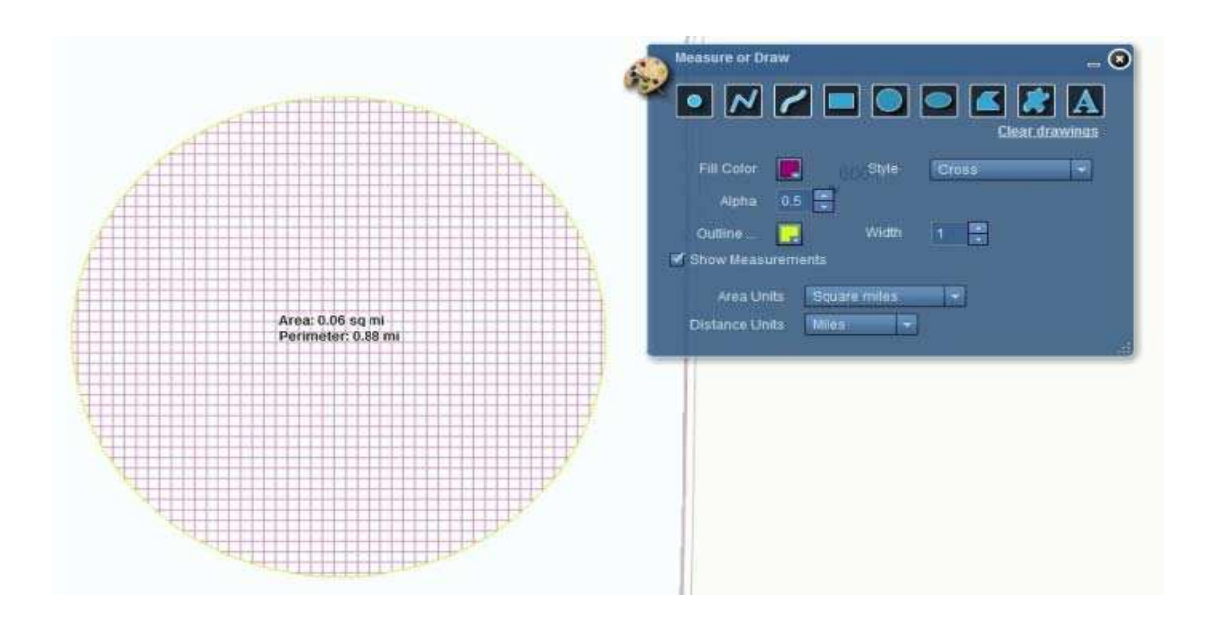